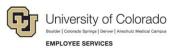

# Human Capital Management: Step-by-Step Guide

# **Creating or Updating a Non-Person Profile**

When creating positions you may want to create a non-person profile (NPP) to generate details needed for posting the position for recruiting.

### **Table of Contents**

| Creating or Updating a Non-Person Profile    | 1  |
|----------------------------------------------|----|
| Before You Begin                             | 2  |
| Creating or Updating an NPP                  | 2  |
| Position Search                              | 3  |
| Action/Reason                                | 3  |
| Non-Person Profile Questionnaire             | 4  |
| Position Summary and HR Consultant           | 6  |
| Duties                                       | 7  |
| Essential Functions                          | 8  |
| Core Competencies                            | 9  |
| Job Competencies                             | 10 |
| Qualifications                               | 11 |
| Required Training                            | 12 |
| Background Checks and Additional Information | 13 |
| HR Only                                      | 15 |
| Faculty Effort                               | 15 |
| Degree and Field of Study                    | 17 |
| Saving and Submitting an NPP                 | 18 |

#### **Before You Begin**

You should have a position number of an existing position. You cannot create an NPP for a position that has not been created yet. Refer to *Creating a Position with Funding Step-by-Step Guide* for information about creating positions.

**Caution:** Although you will see fields related to the position, **do not** update the position itself. Any updates to position must be made through the position page, not through an ePAR transaction. Position changes include job code, business unit, title, standard hours/FTE, full/part-time indicator, classified indicator, location, department and reports to. If you want to update a position, refer to *Updating a Position Step-by-Step Guide*, which describes the process through Non-Pay Actions> Position Management. If you want to update funding, refer to *Making a Funding Entry Step-Step Guide*.

#### Creating or Updating an NPP

To create or update an NPP:

- 1. Navigate to Pay Actions.
  - a. Go to HCM Community Users dashboard: WavBar> CU Resources> Business Tools> HCM> Employee Self Service> HCM Community Users.

|   | ▼ Employee Self Service |                 |
|---|-------------------------|-----------------|
|   | Employee Self Service   | Benefit Details |
| 2 | Manager Self Service    | <b>&amp;</b>    |
| • | HCM Community Users     |                 |

The HCM Community Users dashboard appears.

- b. Click the Pay Actions tile.
- c. Under ePAR Non-Person Profile (NPP), click Add.

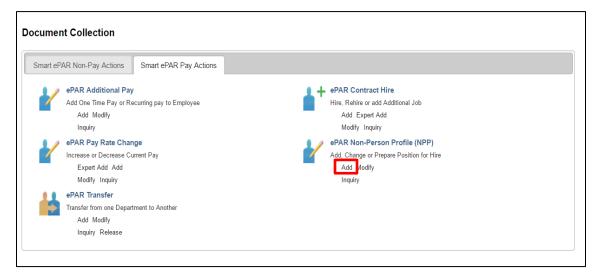

#### **Position Search**

- 1. Under Search Criteria, enter the information for your position and click Search.
  - Unless you know the position number, you must supply the department number. You can either type the number, or click the look up next to the field to search for and select the department.
  - You can also specify the business unit or the position number to limit your search results and make finding your position easier. If you are entering a position number that includes leading zeros (00 or 0000), you must include them.
- 2. Make sure the **Select** checkbox is selected for your position.

| Se | arch Results |                 |                       |                 |
|----|--------------|-----------------|-----------------------|-----------------|
|    | Select       | Position Number | Description           | Short Descripti |
| 1  |              | 00450904        | Professor with Tenure |                 |

3. Click Next.

#### Action/Reason

Go to the Action/Reason Selection area to select your action reason and enter comments about the NPP update:

1. From the **Reason** dropdown, select **Vacant Position**. The Vacant Position reason is used regardless of whether the position is vacant and ready for recruitment or if you are just updating the NPP.

| *Reason: | T                   |            |
|----------|---------------------|------------|
|          | Vacant Position     |            |
|          |                     |            |
|          | Old Effective Date: | 08/11/2015 |
|          | *Effective Date:    | 08/27/2015 |

- 2. Choose an Effective Date.
  - If you are planning to have HCM feed the position to CU Careers for posting a requisition, the Effective Date must equal today's date or earlier (it cannot be future-dated).
  - If you are doing a direct hire (inviting a student or already identified candidate to apply), the Effective Date must be prior to the Hire Date of a new employee.
  - The old Effective Date reflects the date of the most current row of the selected position. If no position data is updated in the ePAR transaction, the new Effective Date may be the same date as the old Effective Date.
  - The Position table does not use Effective Date sequencing. If you have more than one action/reason combination, they must have different effective dates, or all the changes must be included under the most important action reason when updated on one row.

 The Profile Type displayed in the Action/Reason Selection area is identified by employment group.

```
Profile Type: Faculty Position Profile Tmpl
```

- 3. In the **Comments** box, type any information about the purpose of creating or updating the position that may be helpful for those who approve the transaction.
- 4. Click **Next**. Next The ePAR Position Change page appears.

**Caution:** Do not make any changes to the position. Even though there are fields open, this is not the preferred method for updating a position. If you want to update the position, refer to *Updating a Position Step-by-Step Guide* for more information.

5. From the ePAR Position Change page, scroll to the bottom and click **Next** to display the ePAR NPP – Questionnaire page.

#### **Non-Person Profile Questionnaire**

This page of the transaction lets you choose which parts of the non-person profile (NPP) to update. The NPP options vary depending on the type of positon you are creating/updating (faculty, university staff, classified staff, or student/temporary).

To choose the areas of the non-person profile to update:

1. In the **Description** field, update the description to match your Position Title (working title).

| Non-perso    | n Profile Descriptions |                    |  |
|--------------|------------------------|--------------------|--|
| Description: | Accounting Professor   | Short Description: |  |

- 2. Type a **Short Description**, which can be an identifier of your choice. The Short Description may be used in some reports where the Description is too long to include or is not included.
- 3. Select **Yes** for the areas of the NPP you want to update. Options that appear with Yes selected and grayed out are required for certain data to feed to CU Careers. If you select Yes to the non-required options, a step will be added to the process letting you edit information pertaining to that selection.

The NPP varies by position type. For example, the NPP for a student/temporary position has fewer options than the NPP for a faculty or staff position. The following figures illustrate the differences between an NPP for a faculty position and an NPP for a university staff position:

| Please choose Yes/No for the below Non-Person profile options that you wish to change/add/delete |                |  |  |
|--------------------------------------------------------------------------------------------------|----------------|--|--|
| Position Summary                                                                                 | ◯ Yes ● No     |  |  |
| HR Consultant                                                                                    | Yes No         |  |  |
| Required Training                                                                                | Ves 🖲 No       |  |  |
| Background Check Types                                                                           | 🔍 Yes 💿 No     |  |  |
| Additional Job Requirement                                                                       | 🔍 Yes 💿 No     |  |  |
| HR Only                                                                                          | 🔍 Yes 💿 No     |  |  |
| Faculty Effort                                                                                   | 🔾 Yes 💿 No     |  |  |
| Degrees                                                                                          | ◯ Yes ● No     |  |  |
|                                                                                                  | Select All Yes |  |  |
|                                                                                                  | Select All No  |  |  |

Figure 1. NPP Options for a Faculty Positon

| Position Summary              | Yes No         |
|-------------------------------|----------------|
| HR Consultant                 | Yes No         |
| Duty Statements               | Yes No         |
| Essential Functions           | © Yes ● No     |
| Staff Core Competencies       | © Yes 	◎ No    |
| Job Competencies              | © Yes 	◎ No    |
| Minimum Qualifications        | Yes            |
| Preferred Qualification       | © Yes ◉ No     |
| Required Training             | ○ Yes ● No     |
| Background Check Types        | © Yes ◉ No     |
| Additional Job Requirement    | ○ Yes ● No     |
| Driver's License Type         | © Yes ◉ No     |
| Driver's License Endorsements | ○ Yes ● No     |
| HR Only                       | ○ Yes ● No     |
| Salary Survey Matches         | © Yes ◉ No     |
|                               | Select All Yes |
|                               | Select All No  |

Figure 2. NPP Options for a University Staff Position

4. Click **Next.** The transaction will now present you with pages where you can update information associated with each of the NPP options for which you selected Yes from the Questionnaire. You will not be prompted to update those areas for which you selected No.

### **Position Summary and HR Consultant**

In this step, update the position summary page with a brief description of the position and with an HR Consultant. The HR Consultant is the person who will need to complete the hire process in HCM after a candidate has been selected from CU Careers for hire.

| Step Applies To: | All Positions                                                                                                    |
|------------------|----------------------------------------------------------------------------------------------------|
| For CU Careers:  | Position Summary and HR Consultant are required for posting to CU Careers.<br>Only HR Consultant is required for Student/Temporary positions to post in CU<br>Careers. |

To add a new position summary:

1. Click **Add New Position Summary** or select the row currently populated to edit existing information. New rows will need to be added when first creating a position.

| Current Position Summary |                |  |  |
|--------------------------|----------------|--|--|
| ID                       | Type of Review |  |  |
| NEW                      | New Position   |  |  |
| New Position Summary     |                |  |  |
| ID                       | Type of review |  |  |
| NEW                      | New Position   |  |  |
| Add New Position Summary |                |  |  |

2. Click the look up next to **Type of Review** (Required).

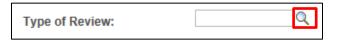

- 3. Choose one of the following options:
  - New: Use when creating a new position or adding the job summary for the first time.
  - Vacant: Use when filling a vacant position or soon to be vacant position.
  - **Update Pos**: Choose only if updating a position.
  - Reallocation: Use for a position change that is not a Promotion or Demotion (no change in pay).
  - Promotion: Use if position change is with more pay/responsibilities.
  - **Demotion**: Use if position change is with less pay/responsibilities.

| DEMOTION     | (blank) | (blank) | Position Change with less pay/responsibilities                        |
|--------------|---------|---------|-----------------------------------------------------------------------|
| NEW          | (blank) | (blank) | New Position                                                          |
| PROMOTION    | (blank) | (blank) | Positon change with more pay/responsibilities                         |
| REALLOCATION | (blank) | (blank) | Position change that is not a Promotion or a Demotion (no chg in pay) |
| UPDATE POS   | (blank) | (blank) | Update an existing position/NPP                                       |
| VACANT       | (blank) | (blank) | Vacant Position                                                       |

4. Click the look up next to Exemption Statute.

Exemption Statute:

5. Select the appropriate exemption statute.

Q

 If you are recruiting for the position, click the Feed to CU Careers? chekbox. This sends the position to CU Careers after it is approved. Leave the box unchecked if you are only updating the NPP and not sending to CU Careers for recruitment.

| Feed to CU Careers? |  |
|---------------------|--|
|---------------------|--|

7. Enter a Job Summary. (This will feed to CU Careers as part of your job description.)

| Job Summary: | × |
|--------------|---|
|              |   |
|              |   |

Note: The Job Summary text box is limited to 1,325 characters.

- 8. Click **OK**. OK
- 9. Click Add New HR Consultant (Required, regardless of whether you are posting).

| Add    | New   | HR | Consultants  |
|--------|-------|----|--------------|
| 7 1010 | 11011 |    | Consentantes |

- 10. Click the look up next to HR Consultant and select the correct HR Consultant for your campus (refer to your campus HR for more information).
- 11. Click **OK**.

#### **Duties**

Duties, or duty statements, are part of a job description for staff.

| Step Applies To: | University staff and classified staff positions |
|------------------|-------------------------------------------------|
| For CU Careers:  | Required for posting to CU Careers              |

To identify and add duties of the position:

- 1. Choose Add New Duty Statement. Add New Duty Statement for Univ Staff
- 2. Click the look up next to **Duties (Required)**.
- Use the search boxes on the top of the screen to find the duty you want to use. Use the Job Code/Job Family list to search by Content Item ID. Or,

Click the name of the duty from the list at the bottom.

| Content Type                   | CU_DUTIES1              |                                                    |                      |
|--------------------------------|-------------------------|----------------------------------------------------|----------------------|
| Content Item ID begins with    | ▼ FIN                   |                                                    |                      |
| Content Group Type begins with | <b>T</b>                | Q                                                  |                      |
| Content Group begins with      | T                       | Q                                                  |                      |
| Description begins with        | •                       |                                                    |                      |
| Look Up Clear Ca               | ncel Basic Lookup       |                                                    |                      |
| FIN_ACCT007 (blank) (blan      | (k) Leads the organizat | ion's accounting activities, including financial i | records and reports. |
| FIN_ACCT008 (blank) (blan      | k) Creating reports on  | financial performance for internal and externa     | use.                 |
| FIN_ACCT009 (blank) (blan      | k) Maintaining financia | I records in accordance with GAAP and organ        | izational standards  |
|                                |                         |                                                    |                      |

4. Verify that the Rating Model is CUUS.

|    | Rating Model:         | CUUS        | University Staff Perf Plan - 5 |
|----|-----------------------|-------------|--------------------------------|
| 5. | Enter Percent of time | (optional). | Percent of Time:               |

6. Enter the **Description of Work**. This lets you add more detail about how a person might accomplish the duty statement.

| Description of Work: | I | Ľ     |
|----------------------|---|-------|
|                      |   |       |
|                      |   | <br>· |

7. To add another duty, click **Apply and Add Another**. Apply and Add Another. Or,

| Click | OK. | OK |
|-------|-----|----|
|       |     |    |

- 8. Repeat until all duties have been added.
- 9. Click Next. Next

#### **Essential Functions**

Essential functions describe the requirements of the position for staff.

| Step Applies To: | University staff and classified staff positions |
|------------------|-------------------------------------------------|
| For CU Careers:  | Does not feed to CU Careers                     |

To add essential functions:

8

1. Click Add New Essential Functions.

Add New Essential Functions

2. Click the look up for Essential Functions (Required).

Essential Functions:

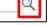

3. Use the search boxes on the top of the screen to find the essential function you want to use; then click the name of the duty from the list at the bottom.

| Content Type CU_ESS_FNCTS Content Item ID begins with  Content Group Type begins with  Content Group begins with  Description begins with |                          |                  |                                 |  |
|----------------------------------------------------------------------------------------------------|--------------------------|------------------|---------------------------------|--|
| Look Up Clear Cancel Basic Lookup<br>Search Results                                                                                       |                          |                  |                                 |  |
| View 100                                                                                                    |                          |                  |                                 |  |
| Content Item ID                                                                                                    | Content<br>Group<br>Type | Content<br>Group |                                 |  |
| ENV_ATMOSPH                                                                                                    | (blank)                  | (blank)          | Atmospheric Conditions - Exposi |  |
| ENV_CONFREST                                                                                                    | (blank)                  | (blank)          | Confined/Restricted Env - Work  |  |
| ENV_EXTCOLD                                                                                                    | (blank)                  | (blank)          | Extreme Cold - Exposure to non- |  |
| ENV_EXTHEAT                                                                                                    | (blank)                  | (blank)          | Extreme Heat - Exposure to non- |  |

4. To add another essential function, click Apply and Add Another.

Apply and Add Another

|    | Or,               |      |
|----|-------------------|------|
|    | Click <b>OK</b> . | OK   |
| 5. | Click Next.       | Next |

#### **Core Competencies**

Core Competencies populate from the university staff profile template or the classified staff profile template for existing positions. For new positions you may have to add them, depending on your campus policy or process.

| Step Applies To: | University staff and classified staff positions          |
|------------------|----------------------------------------------------------|
| For CU Careers:  | If populated, Core Competencies will feed to CU Careers. |

To update core competencies for the position:

1. Click Add New Univ Staff Core Competencies.

Add New Univ Staff Core Competencies

Core Competency:

2. Click the look up for Core Competency (Required).

Apply and Add Another

Q

3. Select compentencies. Be sure to add all six core competecies listed below:

| New Univ Staff Core Competencies |                         |  |  |
|----------------------------------|-------------------------|--|--|
| ID                               | Core Competencies       |  |  |
| ACCTABLITY                       | Accountability          |  |  |
| COLLABORAT                       | Collaboration           |  |  |
| COMMUNICTN                       | Communication           |  |  |
| DIV_INCLUSN                      | Diversity and Inclusion |  |  |
| ETH_INTEGR                       | Ethics and Integrity    |  |  |
| RELATN BLDG                      | Relationship Building   |  |  |

4. To add another Core Competency, click Apply and Add Another.

| Or,               |      |  |
|-------------------|------|--|
| Click <b>OK</b> . | OK   |  |
| Click Next.       | Next |  |

#### Job Competencies

5.

Job Competencies populate from the university staff profile template or the classified staff profile template for existing positions. For new positions you will have to add them.

| Step Applies To: | University staff and classified staff positions         |
|------------------|---------------------------------------------------------|
| For CU Careers:  | If populated, Job Competencies will feed to CU Careers. |

To add Job Competencies to a position:

- 1. Click Add New Job Competency.
- Add New Job Competency
- 2. Click the look up for Job Competency (Required). Job Competency:
- 3. Use the search boxes on the top of the screen to find the Job Competency you want to use, then click the name of the job competency from the list at the bottom.

| FIN_ACCT014 (blank) ( | (blank) | Knowledge of and ability to use techniques and processes to identify and evaluate costs |
|-----------------------|---------|-----------------------------------------------------------------------------------------|
|-----------------------|---------|-----------------------------------------------------------------------------------------|

| Content Type           |                  | CU_JOB_COMP              |      |                                                    |
|------------------------|------------------|--------------------------|------|----------------------------------------------------|
| Content Item ID beg    | gins with 🔻      | FIN                      |      |                                                    |
| Content Group Type beg | gins with 🔻      |                          | Q    |                                                    |
| Content Group beg      | gins with 🔻      |                          | Q    |                                                    |
| Description beg        | gins with 🔻      |                          |      |                                                    |
| Look Up Clear          | Cance            | Basic Lookup             |      |                                                    |
| Search Results         |                  |                          |      |                                                    |
| View 100               |                  |                          |      | First 🕙 1-40 of 40 🕑 Last                          |
| Group                  | Content<br>Group | iption                   |      |                                                    |
| FIN_ACCT001 (blank) (I | blank) Accou     | untability               |      |                                                    |
| THE ACCTORS (FIGHT) (  | hlank) Know      | lodge of CAAD and the ob | 1114 | o maintain and prepare financial stmts and reports |

10 HCM Step-by-Step Guide | hcm\_sbs-Creating-Updating-NPP.docx Revised: October 31, 2017 | Prepared by: Employee Services 4. To add another Job Competency, click **Apply and Add Another**. Or,

Apply and Add Another

|    | 0.,         |      |
|----|-------------|------|
|    | Click OK.   | OK   |
| 5. | Click Next. | Next |

## Qualifications

You can specify minimum qualifications as well as preferred qualifications.

| Step Applies To: | University staff and classified staff positions |
|------------------|-------------------------------------------------|
| For CU Careers:  | Required for posting to CU Careers              |

To define qualifications:

| 1.  | Click Add New Minimum Qualifications.                           |
|-----|-----------------------------------------------------------------|
| 2.  | Click the look up for Content Item ID (Required).               |
| 3.  | Click Minimum Qualifications.                                   |
|     | Content Item ID Content<br>Group                                |
|     | 1_US_MINQUAL (blank) (blank) Minimum Qualifications             |
| 4.  | Enter <u>all</u> minimum qualifications in the text box.        |
| 5.  | Click <b>OK</b> . (Do not click Apply and Add Another.)         |
| 6.  | Click Add New Preferred Qualifications.                         |
| 7.  | Click the look up for Content Item ID (Required).               |
| 8.  | Enter all preferred qualifications in the text box.             |
| 9.  | Click <b>OK</b> . ( <b>Do not</b> click Apply and Add Another.) |
| 10. | Click Next. Next                                                |

### **Required Training**

For filled positions, the Required Training for all employees will already be listed for university-wide training. Any additional job-specific training will need to be added. For new positions you will need to add those trainings and any additional required training for that position.

| Step Applies To: | All positions               |
|------------------|-----------------------------|
| For CU Careers:  | Does not feed to CU Careers |

To add required training:

12

1. Click Add New Required Training Add New Required Training the Required Training pop up appears:

|                                                                        |                    | up uppor |
|------------------------------------------------------------------------|--------------------|----------|
| Required Training                                                      | ٤                  | c        |
|                                                                        | Helj               | 2        |
| Required Training:     Q       OK     Cancel     Apply and Add Another |                    |          |
|                                                                        | Required Training: |          |

2. Click the look up for **Required Training** (Required). Required Training:

A list of courses from which to select appears. When this window first appears, it lists all courses numerically by Content Item ID which is the HCM course code. In addition, this list displays only the first 300 results. Because there are more than 300 active courses available, you can use filters to limit the results.

- To limit by course code, you can enter the first letter or characters of the course code in the Content Item ID box.
- To limit by course titles, you can enter a term or characters from the course's title in the Description box.

Refer to the *Adding Required Training* step-by-step guide for more information about course codes and requirements, which vary by campus.

3. Select a training option from the list. This is where you can add the Required Training specific to the position. To add another required training, click **Apply and Add Another**.

|                                                                             |                                                           |                                                   |                                           |                                        |                                                   |                                    | Hel |
|-----------------------------------------------------------------------------|-----------------------------------------------------------|---------------------------------------------------|-------------------------------------------|----------------------------------------|---------------------------------------------------|------------------------------------|-----|
| Co                                                                          | ontent Type                                               |                                                   | C                                         | CU_F                                   | REQ_TNG                                           |                                    |     |
| Cont                                                                        | tent Item ID                                              | begins wi                                         | ith 🗸                                     |                                        |                                                   |                                    |     |
| Content (                                                                   | Group Type                                                | begins wi                                         | ith V                                     | 3                                      |                                                   |                                    | Q   |
|                                                                             |                                                           |                                                   |                                           | -                                      |                                                   |                                    |     |
| Cor                                                                         | ntent Group                                               | begins wi                                         | iin 🗸                                     | -                                      |                                                   |                                    | Q   |
|                                                                             | Description                                               | begins wi                                         | ith 🗸                                     |                                        |                                                   |                                    |     |
| Search                                                                      | Results                                                   |                                                   |                                           |                                        | Basic Look                                        | up:                                |     |
|                                                                             | Results                                                   |                                                   |                                           |                                        | Basic LUUN                                        | up.                                |     |
| Only the f                                                                  | irst 300 res                                              | ults can be                                       | 12.04.0000                                | yed.                                   |                                                   |                                    |     |
|                                                                             | irst 300 res                                              | ults can be                                       | 12.04.0000                                | yed.                                   | (1-300                                            |                                    | La  |
| Only the f                                                                  | irst 300 res                                              | ults can be<br>Content<br>Group                   | 12.04.0000                                | yed.                                   |                                                   | of 300                             | La  |
| Only the f<br>View 100<br>Content                                           | Content<br>Group                                          | Content                                           | Fi                                        | yed.<br>First                          | 1-300                                             | of 300                             | La  |
| Only the f<br>View 100<br>Content<br>Item ID                                | Content<br>Group<br>Type                                  | Content<br>Group                                  | Fi                                        | yed.<br>First                          | ① 1-300 Descripti                                 | of 300                             |     |
| Only the fi<br>View 100<br>Content<br>Item ID<br>A00020                     | Content<br>Group<br>Type<br>(blank)                       | Content<br>Group<br>(blank)                       | Fi                                        | yed.<br>First<br>A Re <u>c</u><br>reme | 1-300     Descripti gulations-W ent Card Ap       | of 300                             |     |
| Only the fi<br>View 100<br>Content<br>Item ID<br>A00020<br>A00025           | Content<br>Group<br>Type<br>(blank)<br>(blank)            | Content<br>Group<br>(blank)<br>(blank)            | Fi<br>HIPAA<br>Procur                     | yed.<br>First<br>A Reg<br>reme         | 1-300     Descripti gulations-W ent Card Ap quire | of 300                             |     |
| Only the fi<br>View 100<br>Content<br>Item ID<br>A00020<br>A00025<br>A00101 | Content<br>Group<br>Type<br>(blank)<br>(blank)<br>(blank) | Content<br>Group<br>(blank)<br>(blank)<br>(blank) | Fi<br>HIPAA<br>Procur<br>Financ<br>Financ | yed.<br>First<br>Reg<br>reme<br>ce Ind | 1-300     Descripti gulations-W ent Card Ap quire | of 300<br>ion<br>/EB<br>pproving-1 | WEB |

### **Background Checks and Additional Information**

This section describes how to add background checks, job requirements, and driver's license requirements. The Criminal Background check will be listed for filled positions; it will need to be added for new positions.

| Step Applies To: | All positions                                                                 |
|------------------|-------------------------------------------------------------------------------|
| For CU Careers:  | If populated, background checks and job requirements will feed to CU Careers. |

To add additional background checks:

1. Click Add New Background Check Types.

Add New Background Check Types

2. Click the look up for Background Check Type (Required).

Background Check Type:

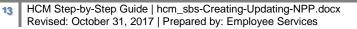

Apply and Add Another

Q

3. Select the background check.

| View 100           |                       | First 🕚 1-8 of 8 🕑 Last |                              |
|--------------------|-----------------------|-------------------------|------------------------------|
| Content Item<br>ID | Content Group<br>Type | Content<br>Group        | Description                  |
| CREDIT             | (blank)               | (blank)                 | Financial/Credit Check       |
| CRIMINAL           | (blank)               | (blank)                 | Criminal Background Check    |
| DRIVING            | (blank)               | (blank)                 | Driving Record Check         |
| EPL                | (blank)               | (blank)                 | EPLS - Excluded Parties List |
| OTHER              | (blank)               | (blank)                 | Other Background Check       |
| SEX_OFFEND         | (blank)               | (blank)                 | Sex Offender Registry Check  |

4. To add another Background Check Type, click Apply and Add Another.

| 0 | r, |
|---|----|
|---|----|

Click OK.

5. Click Add New Additional Job Requirements (optional).

6. Click the look up for Additional Job Requirements (Required).

Additional Job Requirements:

7. Choose HIPAA, Hazardous materials, Environmental, and any other additional job requirements.

Q

| Content Item ID | Content<br>Group<br>Type | Content<br>Group | Description                    |
|-----------------|--------------------------|------------------|--------------------------------|
| CALL BACK       | (blank)                  | (blank)          | Call Back                      |
| CAMP_SEC_ATH    | (blank)                  | (blank)          | Campus Security Authority      |
| DRUG FREE WK    | (blank)                  | (blank)          | Drug Free Workplace            |
| DR_LIC_REQ      | (blank)                  | (blank)          | Driver's License Requirement   |
| ESSNTAL SVCS    | (blank)                  | (blank)          | Essential Services Designation |

8. To add another Additional Job Requirement, click Apply and Add Another.

Apply and Add Another

| Or,       |    |
|-----------|----|
| Click OK. | OK |

0

9. Click Add New Driver's License Type (optional).

Add New Driver's License Type

10. Click the look up for Driver's License Type. Driver's License Type:

|      | Content Item<br>ID | Content Group<br>Type | Content<br>Group | Description                 |
|------|--------------------|-----------------------|------------------|-----------------------------|
|      | CDL                | (blank)               | (blank)          | Commercial Driver's License |
| vpe. | REG                | (blank)               | (blank)          | Regular Driver's License    |

11. Choose a Driver's License Type

- 12. Click **OK**.
- 13. Click Add New Driver's License Endorsements (optional).

Add New Driver's License Endorsements

14. Click the look up for Driver's License Endorsement.

OK

| Driver's License Endorseme | ent:            | Q                        |                  |                                 |
|----------------------------|-----------------|--------------------------|------------------|---------------------------------|
|                            | Content Item ID | Content<br>Group<br>Type | Content<br>Group | Description                     |
|                            | HAZ_MATERIAL    | (blank)                  | (blank)          | Hazardous Materials Endorsement |
|                            | MOTORCYCLE      | (blank)                  | (blank)          | Motorcycle                      |
|                            | PASSENGER       | (blank)                  | (blank)          | Passenger Endorsement           |
| 15. Choose an endorsement. | SCHOOL BUS      | (blank)                  | (blank)          | School Bus Endorsement          |
| 16. Click <b>OK</b> .      |                 |                          |                  |                                 |
| 17. Click Next. Next       |                 |                          |                  |                                 |
| R Only                     |                 |                          |                  |                                 |

This section is used by HR or Faculty position reviewers only (e.g., Dean's Office Staff). They will be able to add notes about the position.

| Step Applies To: | All positions               |
|------------------|-----------------------------|
| For CU Careers:  | Does not feed to CU Careers |
|                  |                             |

1. Click Next. Next

1. Click Add New Faculty Effort.

## Faculty Effort

This section describes faculty effort, which includes any teaching, research, service, clinical, creative, leadership activities performed by faculty.

| Step Applies To: | Faculty positions           |
|------------------|-----------------------------|
| For CU Careers:  | Does not feed to CU Careers |

Add New Faculty Effort

2. Click the look up for Faculty Effort (Required). Faculty Effort:

#### 3. Select the Faculty Effort type:

4.

| Content T                                                                                        | уре                                                       | CU_F/              | AC_EFF                                   |        |
|--------------------------------------------------------------------------------------------------|-----------------------------------------------------------|--------------------|------------------------------------------|--------|
| Content Iter                                                                                     | n ID begins wi                                            | ith 🔻              |                                          |        |
| Content Group T                                                                                  | ype begins wi                                             | ith 🔻              | Q                                        |        |
| Content Gr                                                                                       | oup begins wi                                             | ith 🔻              | Q                                        |        |
| Descrip                                                                                          | tion begins wi                                            | ith 🔻              |                                          |        |
|                                                                                                  |                                                           |                    |                                          |        |
| Look Up                                                                                          | Clear                                                     | Cancel Ba          | sic Lookup                               |        |
|                                                                                                  |                                                           |                    |                                          |        |
| Search Result                                                                                    | S                                                         |                    |                                          |        |
| View 100                                                                                         |                                                           |                    | First 🕚 1-7 of 7 🕑 Last                  |        |
| Content Item ID                                                                                  | Content Group<br>Type                                     | p Content<br>Group | Description                              |        |
| CLINICAL                                                                                         | (blank)                                                   | (blank)            | Clinical                                 |        |
| CREATIVE                                                                                         | (blank)                                                   | (blank)            | Creative Work                            |        |
| LEADERSHIP                                                                                       | (blank)                                                   | (blank)            | Leadership                               |        |
| RESEARCH                                                                                         | (blank)                                                   | (blank)            | Research                                 |        |
|                                                                                                  | (blank)                                                   | (blank)            | Research/Creative Work                   |        |
| RES_CREATIVE                                                                                     |                                                           | (blank)            | Service                                  |        |
| SERVICE                                                                                          | (blank)                                                   |                    |                                          |        |
| _                                                                                                | (blank)                                                   | (blank)<br>(blank) | Teaching                                 |        |
| SERVICE<br>TEACHING                                                                              | (blank)                                                   |                    |                                          |        |
| SERVICE<br>TEACHING                                                                              | (blank)                                                   | (blank)            |                                          |        |
| SERVICE<br>TEACHING<br>Faculty Effo<br>Faculty Effo                                              | (blank)<br>ort<br>ort:                                    | (blank)            | Teaching                                 | ;      |
| SERVICE<br>TEACHING<br>Faculty Effo<br>Faculty Effo<br>Reviewer IE<br>Rating Mode                | (blank)<br>prt<br>prt:<br>):<br>el:                       | (blank)            | Teaching                                 | ;      |
| SERVICE<br>TEACHING<br>Faculty Effo<br>Faculty Effo<br>Reviewer ID<br>Rating Mode<br>Proficiency | (blank)<br>prt<br>prt:<br>):<br>el:<br>Level:             | (blank)            | Teaching<br>Q<br>Faculty Perf Rating - 5 | )      |
| SERVICE<br>TEACHING<br>Faculty Effo<br>Faculty Effo<br>Reviewer IE<br>Rating Mode                | (blank)<br>prt<br>prt:<br>):<br>el:<br>Level:             | (blank)            | Faculty Perf Rating                      | 5      |
| SERVICE<br>TEACHING<br>Faculty Effo<br>Faculty Effo<br>Reviewer ID<br>Rating Mode<br>Proficiency | (blank)<br>prt<br>prt:<br>):<br>el:<br>Level:             | (blank)            | Faculty Perf Rating                      | 5      |
| SERVICE<br>TEACHING<br>Faculty Effo<br>Faculty Effo<br>Reviewer ID<br>Rating Mode<br>Proficiency | (blank)<br>prt<br>prt:<br>):<br>el:<br>Level:             | (blank)            | Faculty Perf Rating                      | )      |
| SERVICE<br>TEACHING<br>Faculty Effo<br>Faculty Effo<br>Reviewer ID<br>Rating Mode<br>Proficiency | (blank)<br>prt<br>prt:<br>):<br>el:<br>Level:             | (blank)            | Faculty Perf Rating                      | ;<br>; |
| SERVICE<br>TEACHING<br>Faculty Effo<br>Faculty Effo<br>Reviewer ID<br>Rating Mode<br>Proficiency | (blank)<br>ort<br>ort:<br>):<br>el:<br>Level:<br>of Work: | (blank)            | Faculty Perf Rating                      | 5      |

## **Degree and Field of Study**

This section lets you define any degrees and requirements for fields of study. If populated, the field of study will feed to CU Careers.

| Step Applies To: | Faculty positions                                 |
|------------------|---------------------------------------------------|
| For CU Careers:  | If populated, field of study feeds to CU Careers. |

1. Click Add New Degree.

Add New Degrees

- 2. Click the look up for **Degree** (Required).
- 3. Click the appropriate Degree type:

| Content<br>Item ID | Content<br>Group Type | Content<br>Group | Description              |
|--------------------|-----------------------|------------------|--------------------------|
| 1                  | (blank)               | (blank)          | Doctorate Degree         |
| 1DA                | (blank)               | (blank)          | Doctor of Arts           |
| 1DARCH             | (blank)               | (blank)          | Doctor of Architecture   |
| 1DBA               | (blank)               | (blank)          | Doctor of Business Admin |
| 1DE                | (blank)               | (blank)          | Doctor of Engineering    |

- 4. Indicate whether the degree is **Required** or **Preferred**. You can add select **Apply and Add Another** if one is Required and another is Preferred.
- 5. Complete the Field of Study Section.

| Education Deg   | rees                                                              |
|-----------------|-------------------------------------------------------------------|
| Degree:         | 1 Ooctorate Degree                                                |
|                 | Required Preferred                                                |
| Field of Study: | Doctorate in Accounting, Finance or related<br>field is required. |
|                 |                                                                   |
| OK              | Cancel Apply and Add Another                                      |

### Saving and Submitting an NPP

When you have reached the end of the transaction, click **Next** to go to the ePAR New Department Budget Table, which displays funding information. You can then save and submit it for approval.

**Important:** Do not make any changes to the funding. Even though there are fields open, this is not the preferred method for updating funding. If you want to update the funding, refer to *Making a Funding Entry Step-by-Step Guide* for more information.

 Step Applies To:
 All transactions

 1. Click Save from the top left corner.
 Save

 ePAR POS0000050 has been saved successfully
 Click OK to return to the transaction

 OK
 OK

 3. Click Submit.
 Submit

The Approval Map will display indicating who needs to approve the transaction.

| Submit                               |
|--------------------------------------|
| ▼ Approval Map                       |
| ePARApproval                         |
| Request ID=POS0244508:Pending        |
| Path 1 Pending Multiple Approvers HR |
|                                      |